www.Hyspeco.com

# **INVOICE PAYMENTS USER GUIDE**

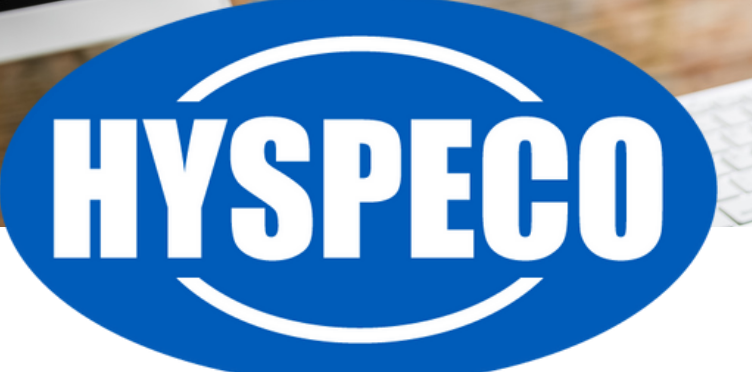

reet Name. 1<br>)000 City Name<br>ค\: 0000 55555

invoice-Nr.<br>2011042401 Date<br>24.04.2020

Ms<br>Current Name<br>Street Name. 1<br>70000 City Name

 $r$  Ms  $\zeta$ 

**JAT 199** 

Num.

Our website allows you to pay invoices online using our **"Invoice Payments"** portal.

You can pay invoices online using credit cards or e-checks. *We charge a 3% processing fee for all invoice payments using credit cards. We do not charge a processing fee for invoice payments made with e-checks.*

You can easily access the Invoice Payments Portal by visiting your **"My Account"** portal page *(click on your name in the header of the site)*.

Under the **"Account Tools"** area, there will be a link to **"Pay Invoice Online" (1)**.

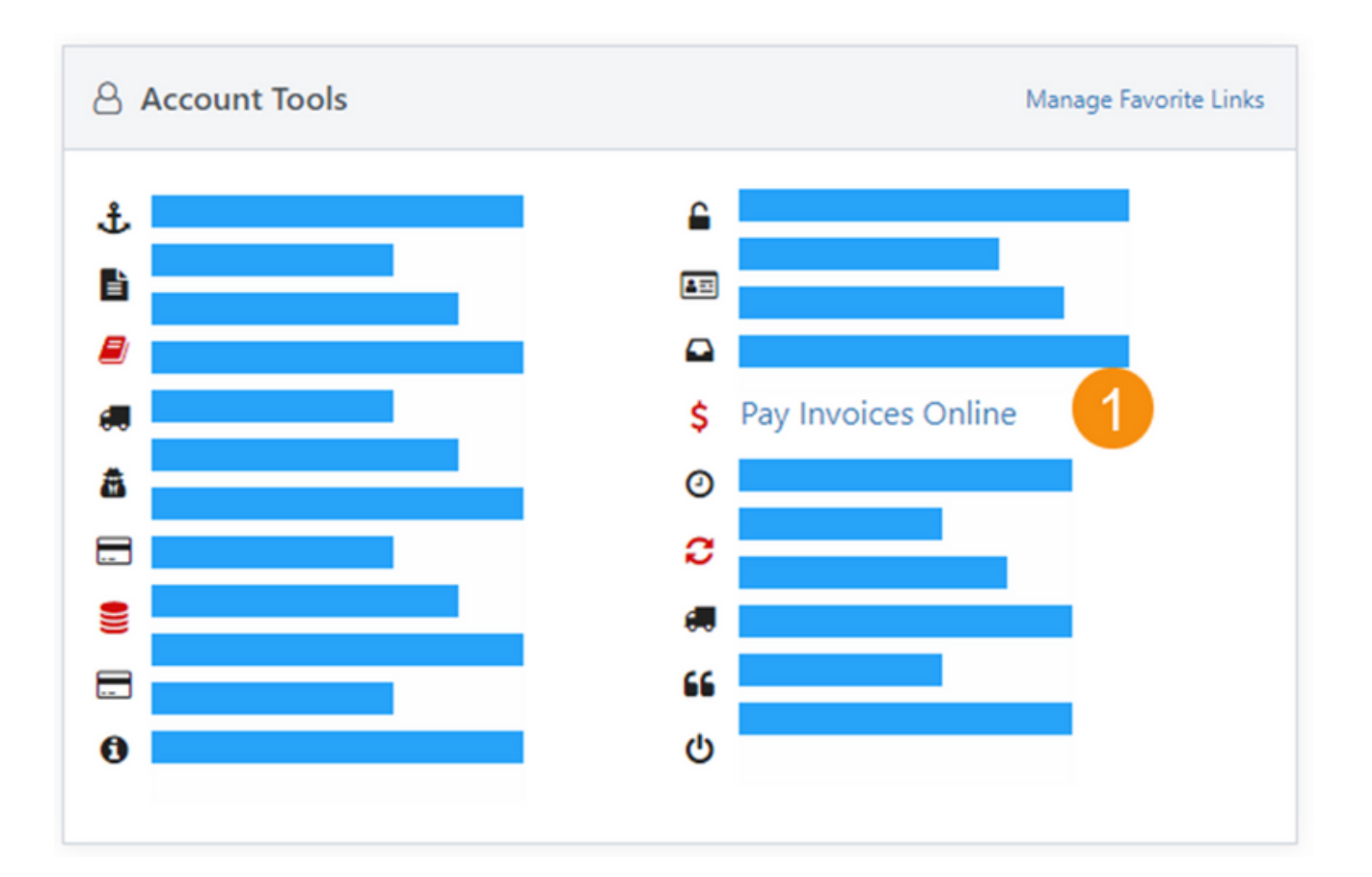

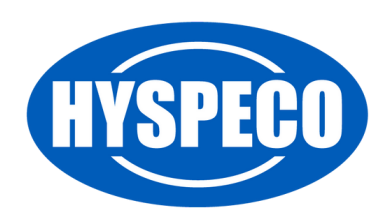

## **Invoice Payments Portal**

The **"Invoice Payments"** portal will show you all of your open invoices and allow you to select which items to pay.

- 1. This area indicates your progress along the **"Invoice Payments"** workflow.
- 2. You can select a start date for invoices you wish to see.
- 3. You can select an end date for invoices you wish to see.
- You can check this box to select all invoices from the previous 4. month.
- 5. You can check this box to select all overdue invoices.
- 6. Click this link to clear all of your invoice payment selections.
- The checkboxes next to each item indicate which invoices you are 7. going to pay. Check the box in the header to select all invoices.
- You can change the payment amount for a given invoice. This box 8. will reflect the amount you are going to pay for this invoice.
- 9. This area reflects the total amount of all invoice payments.
- This link allows you to cancel the process and return to your **"My** 10. **Account"** portal.
- 11. The **"Proceed to Payment"** button allows you to move to the next step and pay the selected invoices.

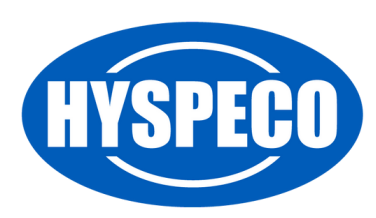

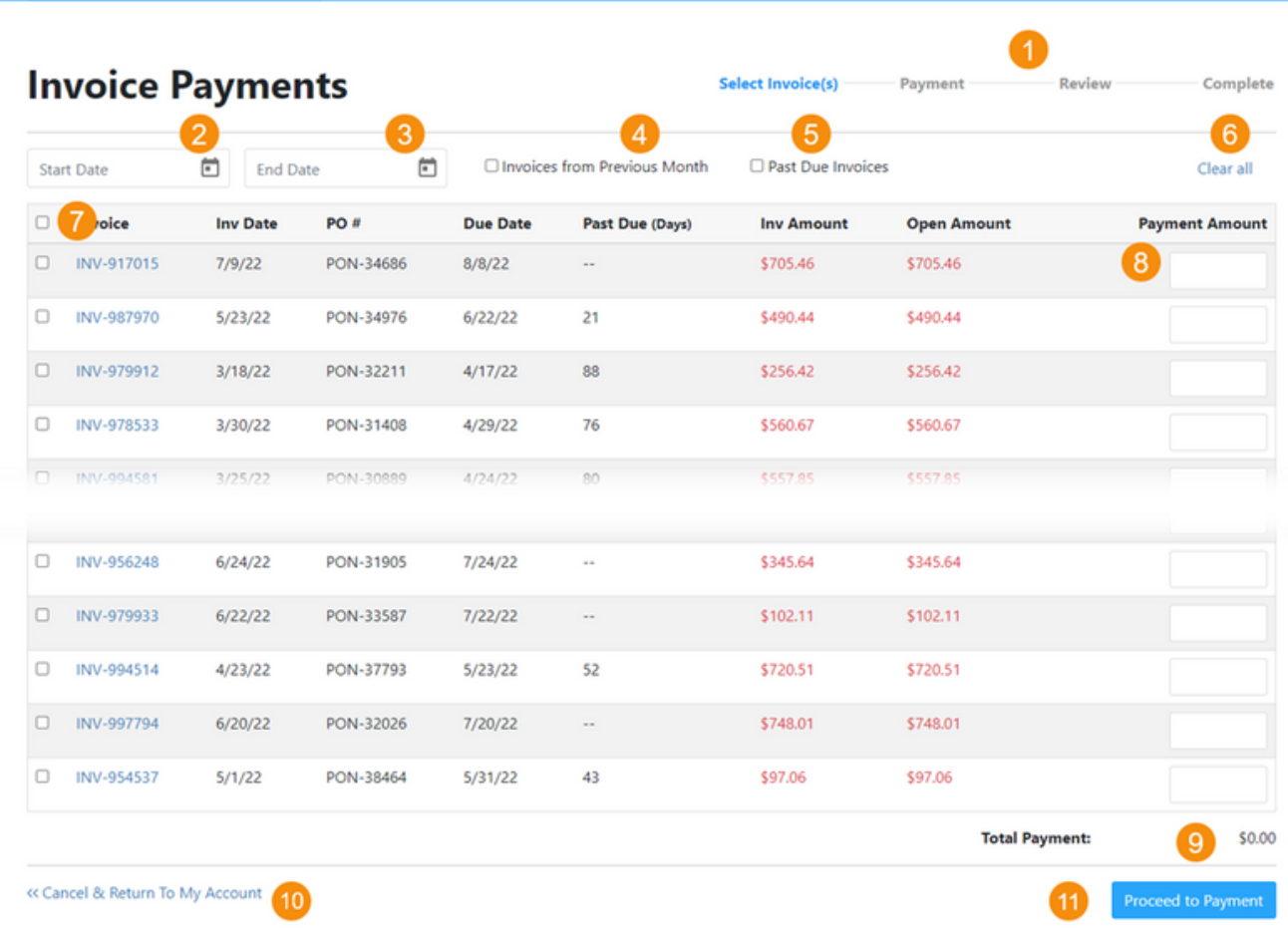

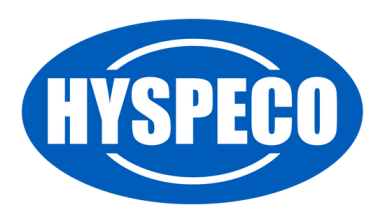

## **Payment Page**

The **"Payment"** page allows you to indicate how you want to pay.

We recommend you save your payment method so that you can easily use it in the future.\*

*\*Note: Your payment is stored with a certified payment processor using bank level encryption. We cannot see your payment method details, but you can manage them via our Invoice Payments Portal.*

- 1. Select your desired payment method.
	- a. If you select **"Credit Card"** or **"E-Check,"** you will be prompted to enter your credit card or bank details.
	- b. If you select **"Saved Payment,"** you will be shown the payment methods you have previously saved.
- 2. This area will show you all of your save payment methods.
- If you need to add/edit/delete a saved payment method, click the 3. **"Manage Payments"** link.

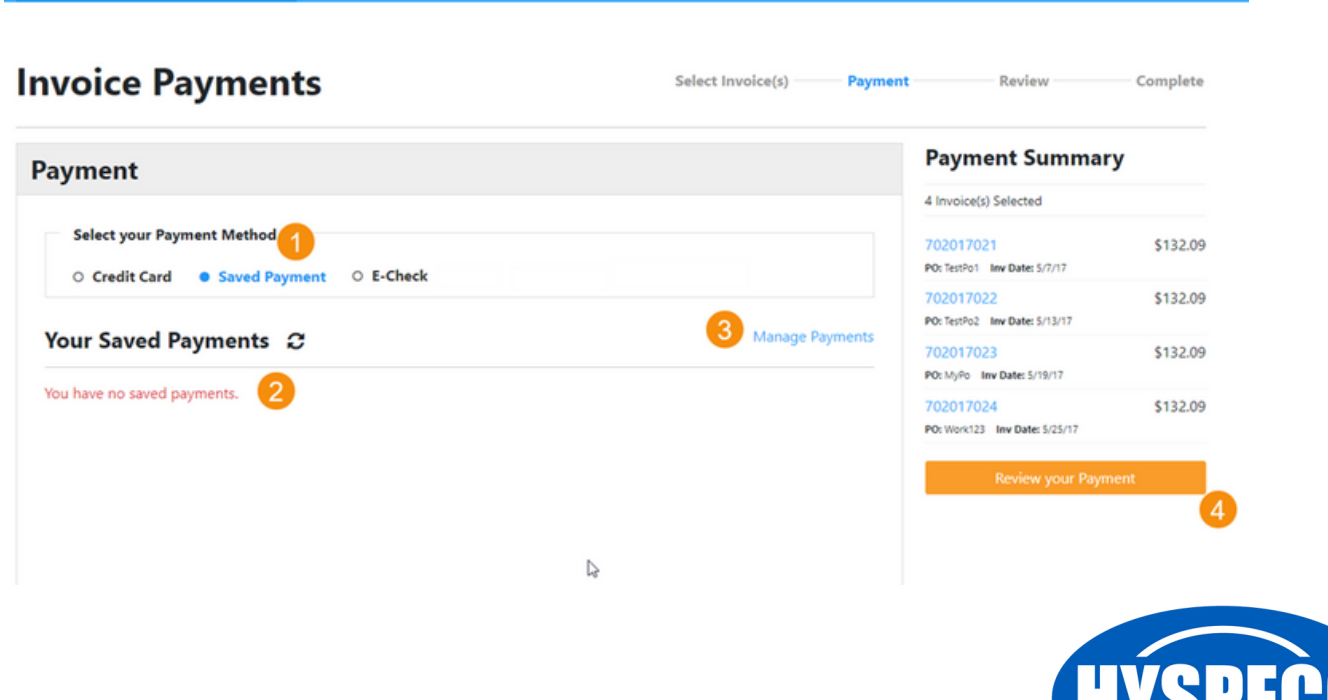

## **Payment Page**

When you manage stored payments, you can add/edit payments as shown.

## **Manage Stored Payments**

Credit card and E-Check information entered through this page is stored securely through a Credit Card Processor and not Credit card and E-Chi

+ Add a new payment

Select whether you want to store a credit card or an e-check payment method.

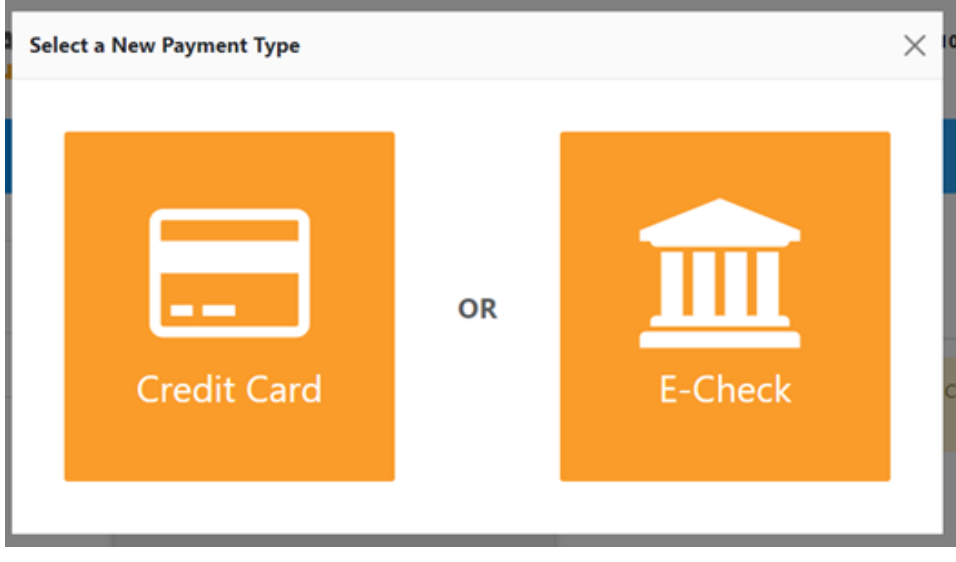

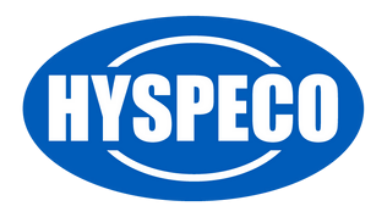

## **Payment Page**

The image below is for e-check, but credit card is similar with credit card details.

Enter your payment details and click the **"Add Payment Option"** button **(1)**.

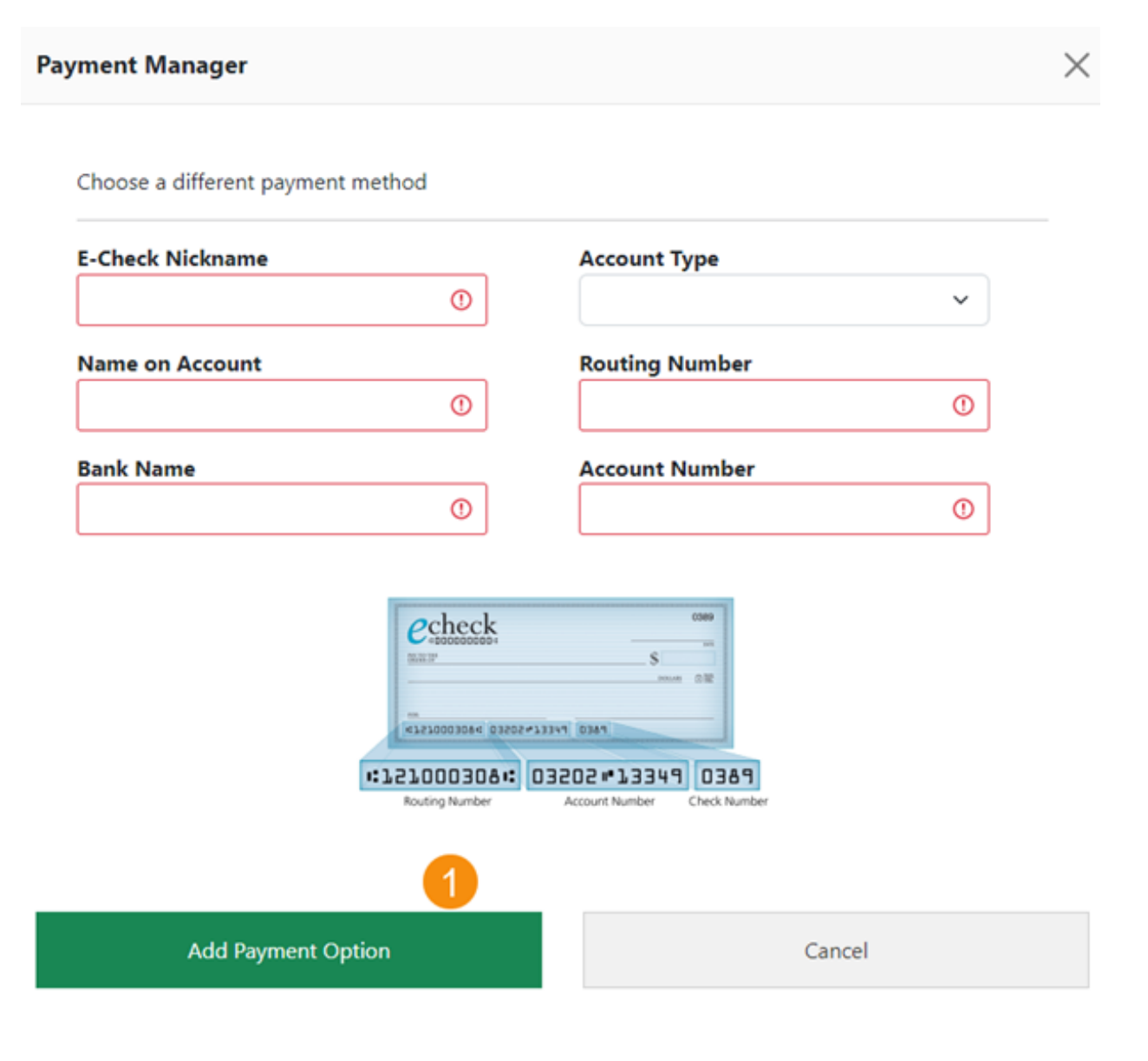

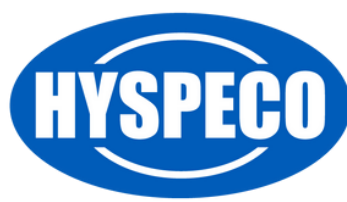

### **Payment Page**

After you have stored a payment method, you will see it displayed on the **"Manage Stored Payments"** screen.

## **Manage Stored Payments**

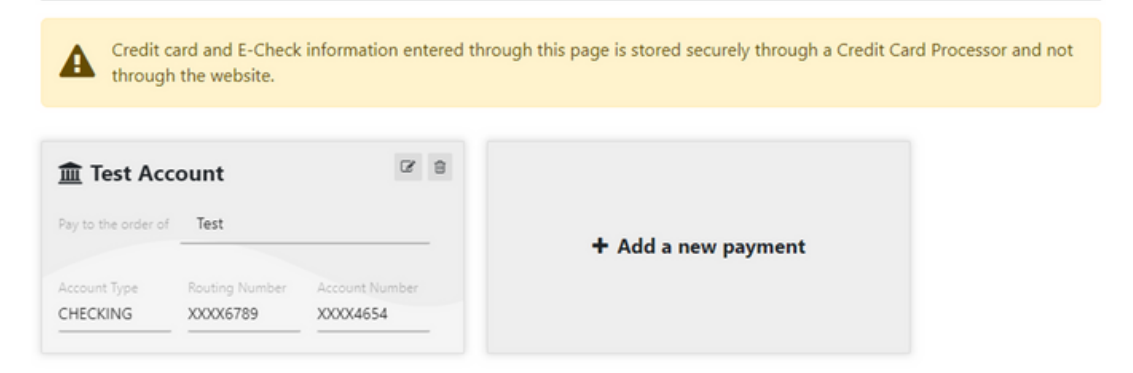

Once you have added your payment method, return to the **"Invoice Payments"** page and click the **"Refresh"** icon **(1)**.

Select your preferred saved payment method **(2)** by clicking anywhere in the gray payment information box.

Finally, click the **"Review Your Payment"** button **(3)**.

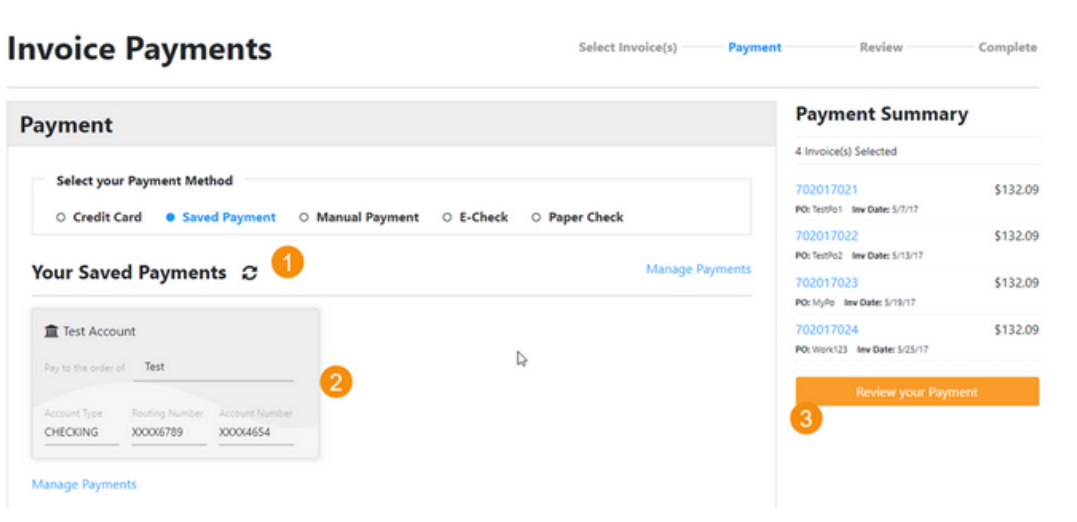

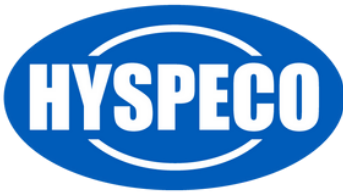

#### **Payment Page**

Finally, enter any comments that are relevant for this payment in the comments box **(1)** and then click the **"Submit Payment"** button **(2)**.

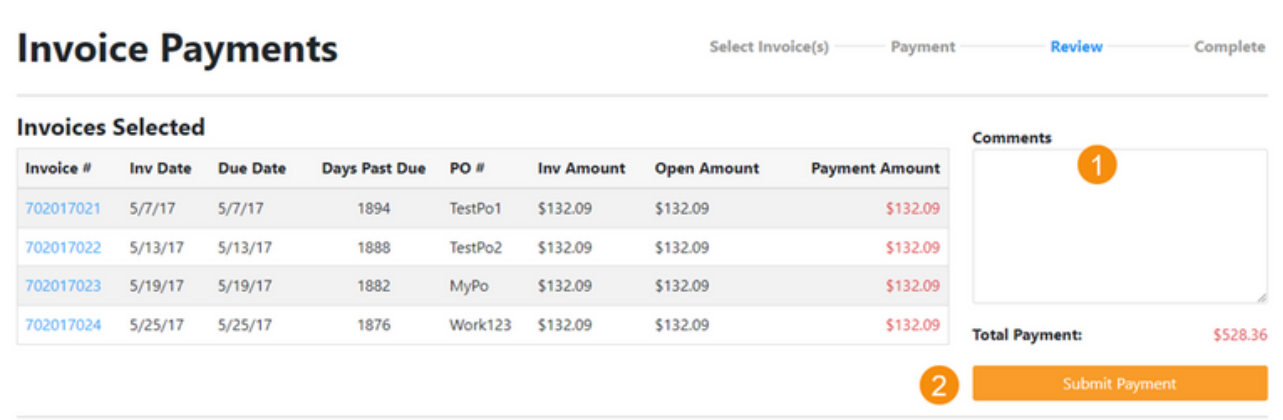

After submitting your payment, the **"Invoice Payments Process"** is complete.

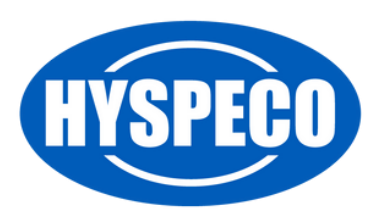